# **Ersteinrichtung Lehrkräfte-Endgerät (Windows)**

### **Voraussetzungen/Anmerkungen**

Wichtig**:** Lesen Sie diese Anleitung zunächst **vollständig** durch, bevor Sie die Ersteinrichtung danach **Schritt für Schritt** mit Ihrem Gerät durchführen!

Für die *Ersteinrichtung des Gerätes* ist eine *Internetverbindung* erforderlich (siehe Schritt 1).

Stellen sicher, dass das Gerät *vollständig aufgeladen* bzw. *mit der Stromversorgung verbunden* ist.

Für die spätere Anmeldung im *Workspace ONE-Intelligent-Hub* (Administrationssoftware und App-Store) benötigen Sie *Ihre Schulportal-Zugangsdaten* (siehe Schritt 7).

Da es Unterschiede zwischen Betriebssystemversionen und Geräte-Typen gibt, können eventuell einige der nachfolgenden Schritte wegfallen bzw. Bildschirmansichten anders als dargestellt aussehen. Geht es um ähnliche Inhalte, wie zum Beispiel die Aktivierung/Deaktivierung von Cortana (Schritt 5), wählen Sie die gleiche Option wie in dem angegebenen Beispiel, auch wenn die Oberfläche anders aussieht. Fehlt ein Schritt komplett, fahren Sie einfach mit dem nächsten fort.

## **Ersteinrichtung (Onboarding)**

#### **Schritt 1**

Falls ihr Dienstgerät nicht vollständig aufgeladen ist, versorgen Sie es zunächst über das Netzteil mit Strom.

Nach dem Starten wird nach einer gewissen Zeit die Auswahl für Ihre möglichen WLAN-Verbindungen angegeben. Wählen Sie Ihr WLAN aus, drücken Sie auf "*Verbinden*" und melden Sie sich mit dem entsprechenden WLAN-Passwort an. Drücken Sie nach dem Verbinden auf "*Weiter*".

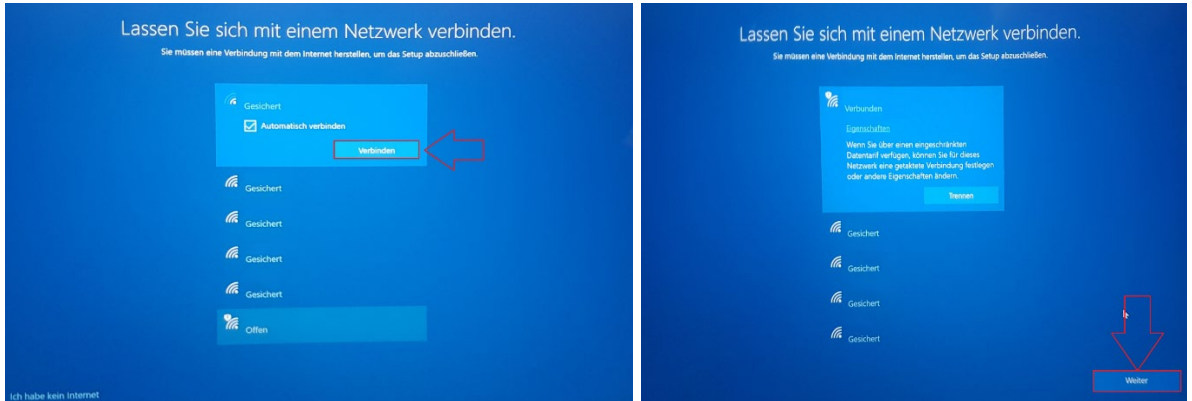

#### **Schritt 2**

Im nächsten Schritt geben Sie Ihren Vor- und Nachnamen ein und drücken Sie auf "*Weiter*":

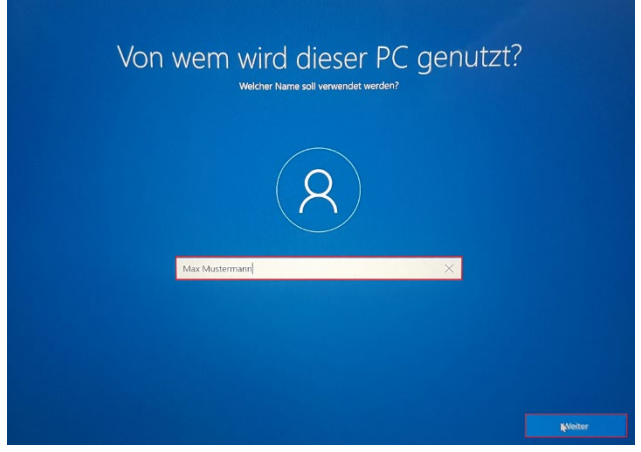

Gehen Sie bei der Kennwort-Frage nur auf "*Weiter*":

Wichtig: Geben Sie zu diesem Zeitpunkt bitte *KEIN Kennwort* ein, sondern lassen das Feld leer. Sie werden später noch aufgefordert, ein Kennwort zu vergeben.

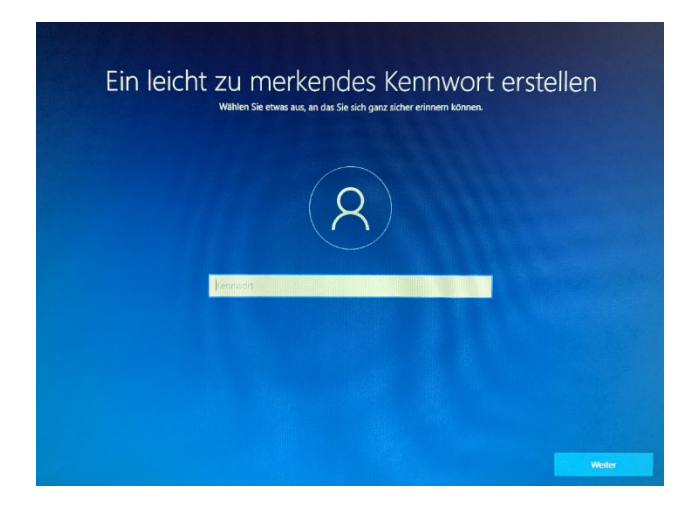

#### **Schritt 4**

Drücken Sie beim Aktivitätsverlauf auf "*Nein*":

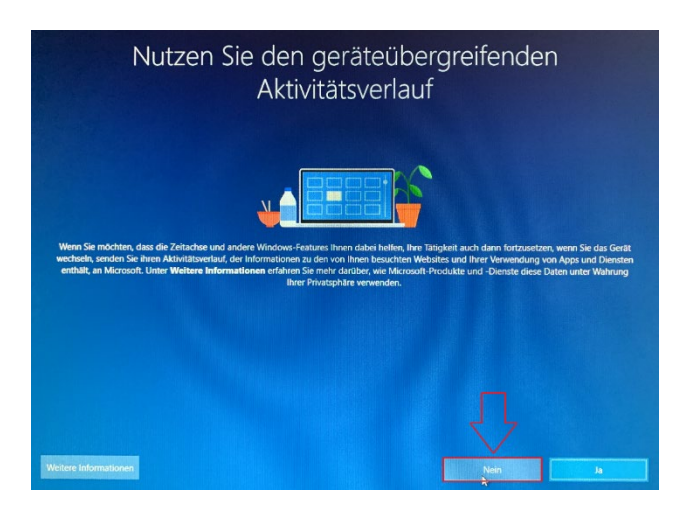

Bei der Frage nach Cortana, drücken Sie auf "*Jetzt nicht*":

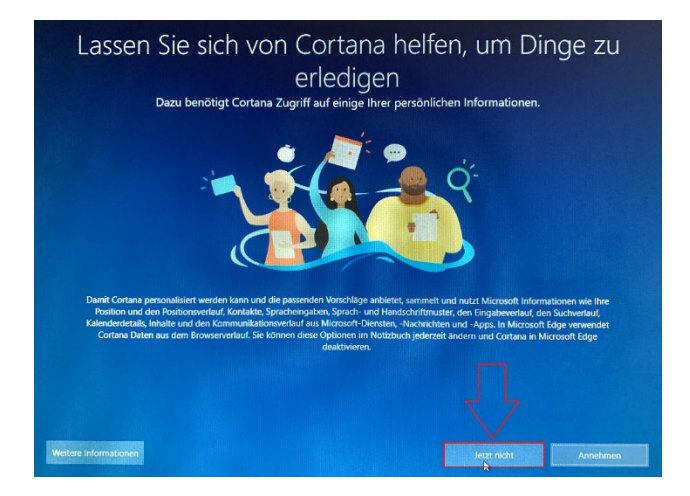

#### **Schritt 6**

Sobald Sie in die Windows-Oberfläche eingeloggt wurden, sollte sich nach kurzer Zeit der *Workspace ONE-Intelligent-Hub* selbständig öffnen (je nach Internet-Verbindung aber spätestens nach ca. 5 Minuten):

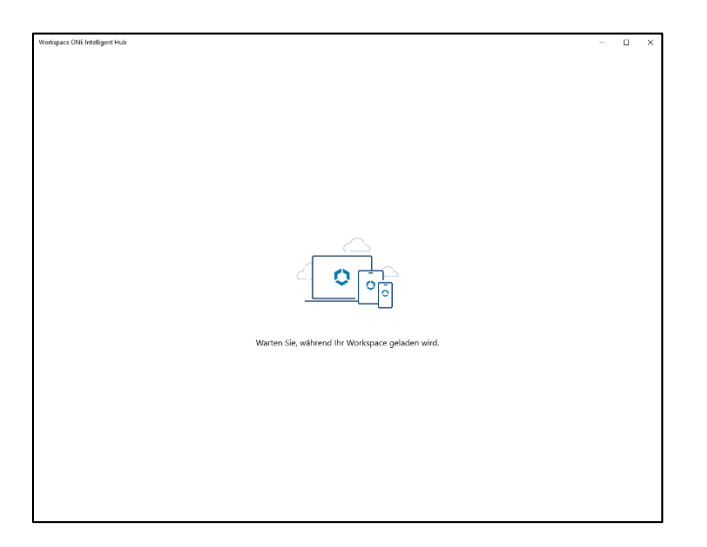

Als nächstes werden Sie nach Ihrem Benutzernamen und Kennwort gefragt. Geben Sie hier *Ihre Schulportal-Anmeldedaten* (Benutzername und Passwort) ein. Drücken Sie danach auf "*Senden*":

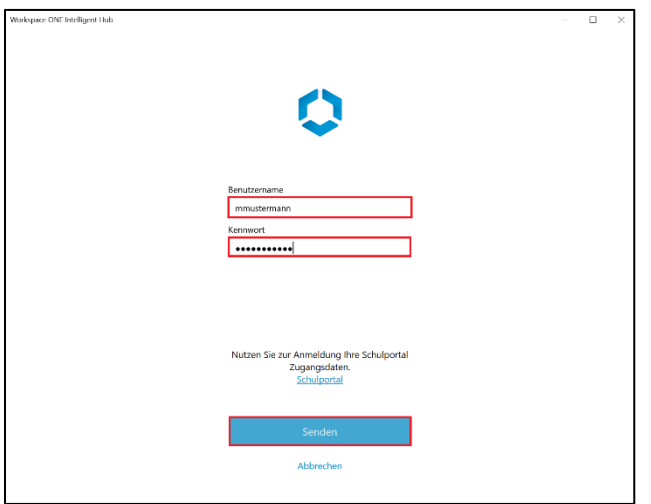

#### **Schritt 8**

Die Einrichtung von Einstellungen und Software startet jetzt.

*Lassen Sie das Gerät bitte angeschaltet und mit dem Internet verbunden* bis der komplette Prozess der Ersteinrichtung abgeschlossen ist. Je nach Gerät und Internet-Verbindung kann dies 15 bis 60 Minuten dauern.

Falls das Gerät zwischenzeitlich in den Standby-Modus/Energiesparmodus wechseln sollte, fahren Sie mit Schritt 10 fort.

#### **Schritt 9**

Sie können den Status der Softwareinstallation unter den Benachrichtigungen einsehen:

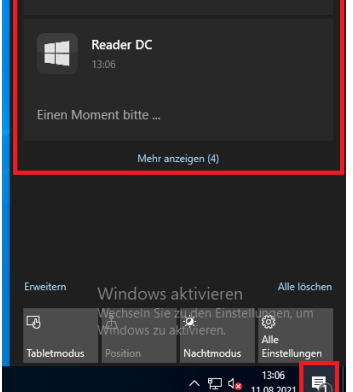

Falls Ihr Gerät nach fünf bis zehn Minuten Inaktivität in den Energiesparmodus wechselt (Bildschirm ist schwarz), läuft die Installation im Hintergrund weiter. Über das Drücken einer Taste auf der Tastatur oder des Einschaltknopfes am Gerät oder das Bewegen der Maus kommen Sie wieder in den aktiven Modus zurück.

Sie werden dann in einem Sperrbildschirm zur Änderung Ihres Kennwortes aufgefordert. Lassen Sie das Feld für Ihr altes Kennwort *leer*, wenn Sie - wie unter Schritt 3 beschrieben - bisher kein Kennwort verwendet haben. Ansonsten geben Sie nun Ihr bereits vergebenes Kennwort als '*altes Kennwort*' ein.

Geben Sie dann Ihr neues Kennwort in die zwei unteren Felder ein und drücken dann die "Enter-Taste".

Hinweis: Laut Passwortrichtlinie muss ein Passwort auf den LK-Endgeräten folgende Bedingungen erfüllen:

- mindestens 8 Zeichen
- mindestens 1 Zahl
- mindestens 1 Sonderzeichen
- **KEINE** 3 oder mehr aufeinanderfolgenden gleichen Zeichen Beispiele: AAA.. / aaa... - 111...
- **KEINE** 3 oder mehr aufeinanderfolgenden aufsteigenden oder absteigenden Zeichen Beispiele: ABC.../ abc... oder CBA... / cba... - 123... / 321...

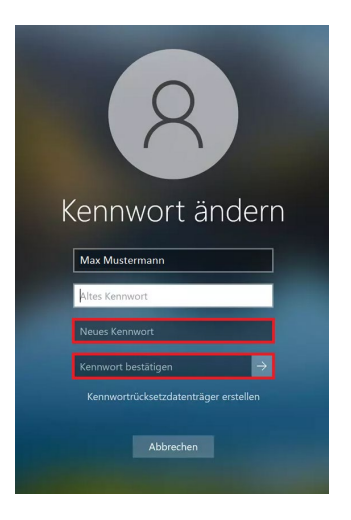

Wichtig: Notieren Sie sich das Passwort an einem geschützten Ort. Falls Sie das Passwort vergessen haben sollten, kann dieses *nur mit erhöhtem Aufwand* durch den zuständigen Administrator bzw. die zuständige Administratorin zurückgesetzt werden.

Tauchen nach einer gewissen Zeit (etwa 15 Minuten) keine neuen Installationshinweise mehr auf, starten Sie Ihr Gerät bitte neu.

Sollte ihr Gerät vorher noch nicht inaktiv/im Energiesparmodus gewesen sein, taucht *nach dem Neustart* die Aufforderung zur Kennwortänderung auf. Verfahren Sie dann wie in Schritt 10 beschrieben.

#### **Schritt 12**

Aktualisieren Sie abschließend das Windows-System.

Öffnen Sie dafür mit der Tastenkombination Windows-Logo-Taste + I die '*Einstellungen'*  und klicken unter dem Punkt 'Windows-Update*'* und *Update & Sicherheit'* auf die Schaltfläche '*Nach Updates suchen'*.

Im Anschluss müssen Sie Ihr Gerät gegebenenfalls mehrfach neu starten. Nach erfolgreichem Update erscheint folgender Windows in den Einstellungen:

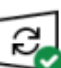

Sie sind auf dem neuesten Stanc Letzte Überprüfung: Heute, 12:31

Nach Updates suchen

### **Optionale Apps**

Wenn Sie zusätzliche optionale Software benötigen, können Sie diese aus dem Workspace ONE-Intelligent-Hub installieren. Öffnen Sie den Intelligent-Hub (sollte er nicht schon offen sein), entweder über das Icon im Startmenü, die Windows-Suche oder das Tray-Icon in der Task-Leiste (mit Doppel-Klick):

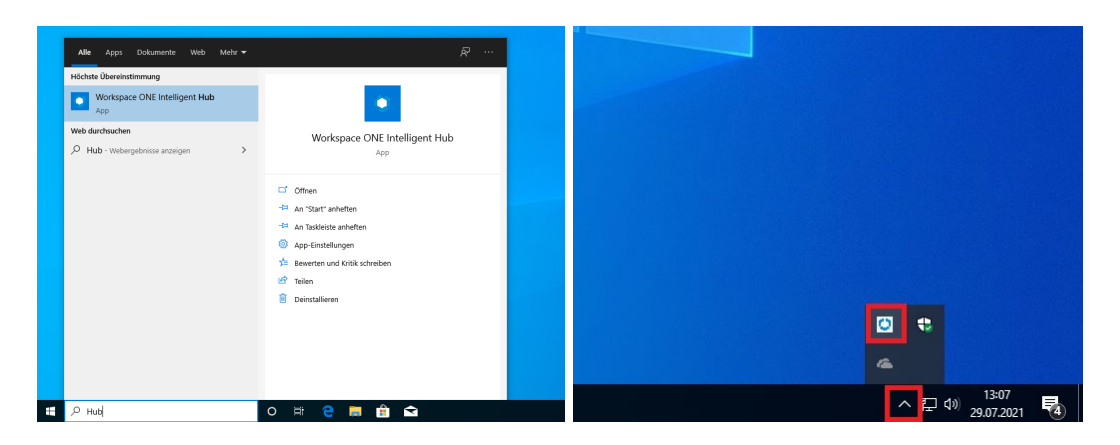

Unter '*Apps*' können Sie die für Sie freigegebene optionale Software nun nachinstallieren oder schon vorhandene, evtl. fehlerhafte oder versehentlich deinstallierte Software erneut installieren.

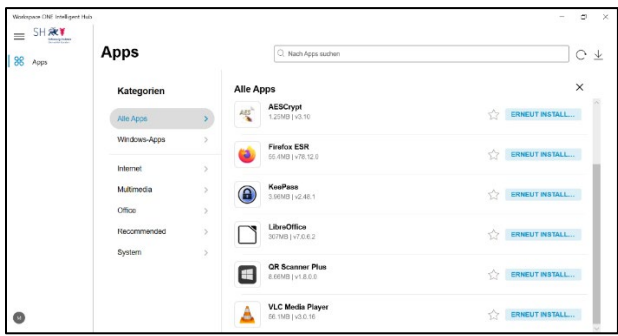

## **Synchronisation**

Sollten Sie Ihr Gerät einmal manuell synchronisieren müssen (z. B., wenn das Gerät zu lange ausgeschaltet war und Sie eine Mail bekommen haben, in der Sie aufgefordert werden, Ihr Gerät zu synchronisieren), können Sie dies über die folgenden zwei Wege tun:

#### **Weg 1**

Öffnen Sie Ihren Workspace ONE-Intelligent-Hub und klicken Sie unten links auf das runde Icon. Sofern Sie schon einmal erfolgreich am Hub angemeldet waren, wird dort Ihr Name stehen. Danach drücken Sie in der folgenden Seite auf die Schaltfläche "*Gerät synchronisieren*":

Die Hinweismeldung '*Synchronisierung abgeschlossen*' betätigt eine erfolgreiche Aktualisierung des Gerätes.

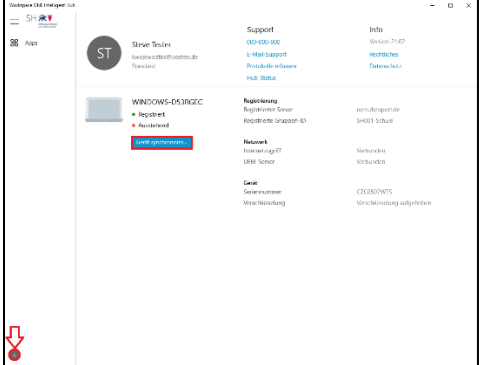

#### **Weg 2**

Eine weitere Option besteht in der Verwendung des Hub-Trayicons. Dieses finden Sie unter dem Dach-Symbol für die 'ausgeblendeten Symbole' in der Taskleiste. Klicken Sie mit der rechten Maustaste auf das Hub-Trayicon. Klicken Sie danach auf 'Synchronisieren'.

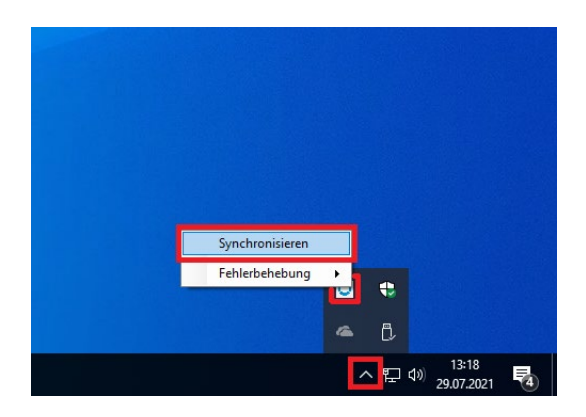